## **Lewes Bar Billiards Results Entry System - User Guide**

## **Submitting a Result**

The Results Entry system can be accessed from the Lewes Bar Billiards website by clicking on the **result** link on the main fixtures page,

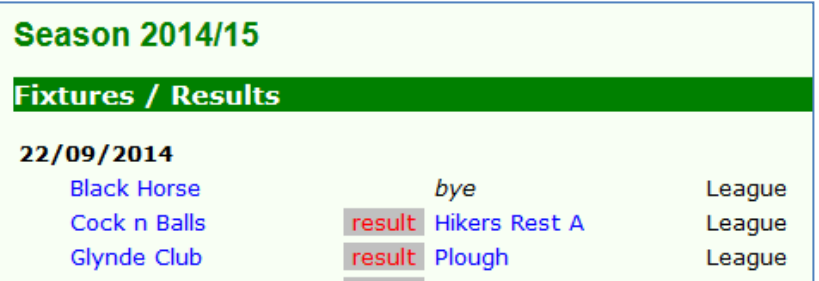

or on the **result** link on one of the team pages.

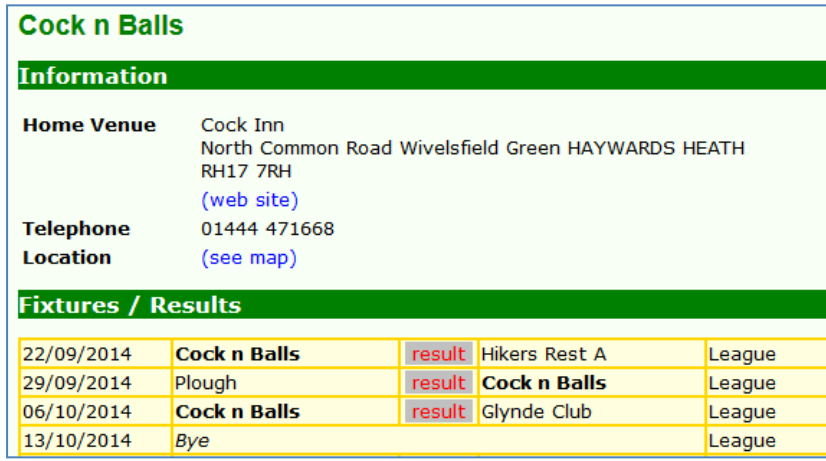

If no one has previously submitted a result for the match, you will see the screen below.

(see also **Confirming a Result** later)

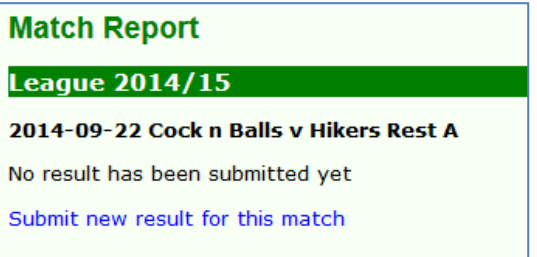

Click in the link to submit your result.

If you are not already logged in, you will see this message.

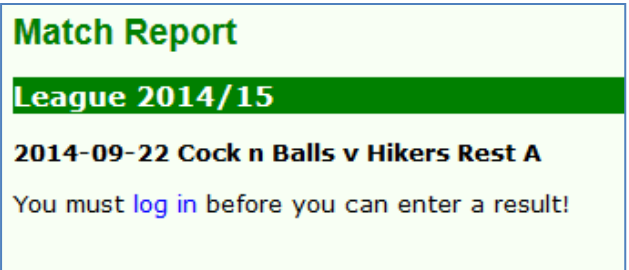

Click on '**log in**' to see the log in dialogue.

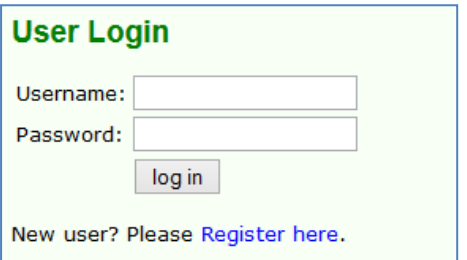

Enter your **Username** and **Password** and click **log in**.

If you do not have a **Username**, click on **Register Here** to see the **User Registration** dialogue.

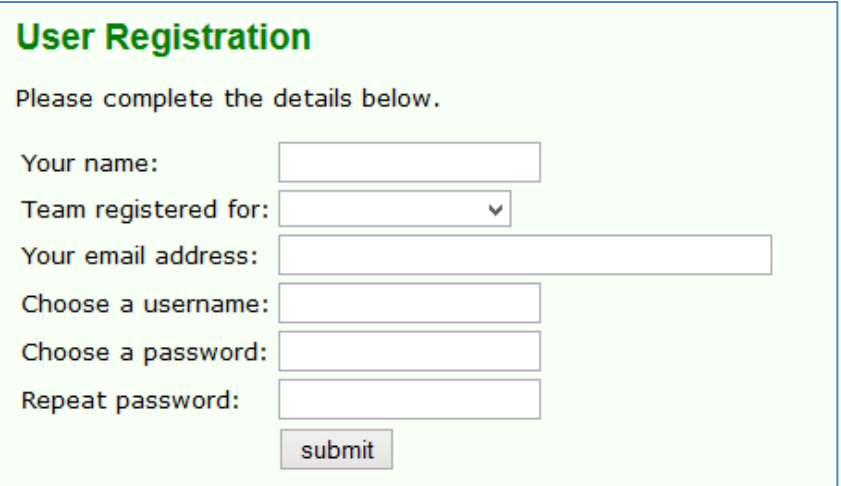

Complete the registration details, selecting your team from the dropdown box, and click on **submit**.

Note that **Your name** must match exactly the name recorded on the system. If in doubt about spelling, check the names listed on the team web page.

Any errors will be reported as shown.

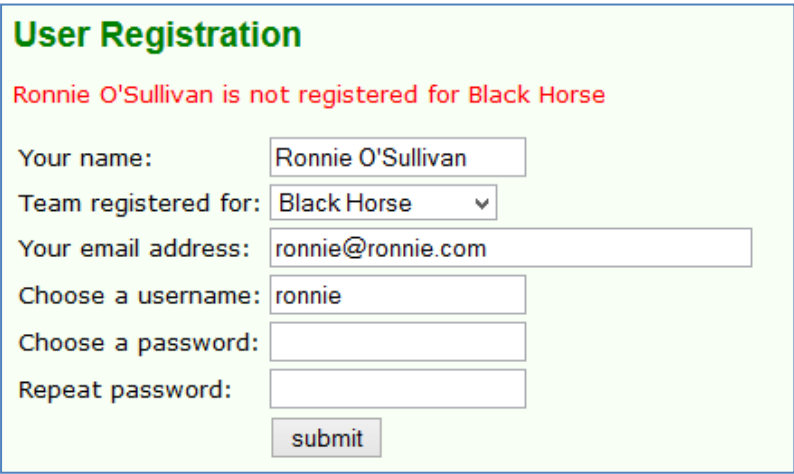

Once you have entered valid details, you will see a **Success** message.

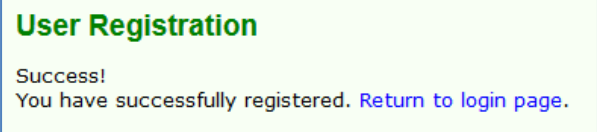

Click on **Return to login page**, and then enter your **Username** and **Password** as described above.

You will see a **Welcome** message.

**User Login** Welcome, Huw Lincoln. Click here to continue. Click on **Click here to continue**. You will then see the **Result Submission** page. **Match Report League 2014/15** 2014-09-22 Cock n Balls v Hikers Rest A

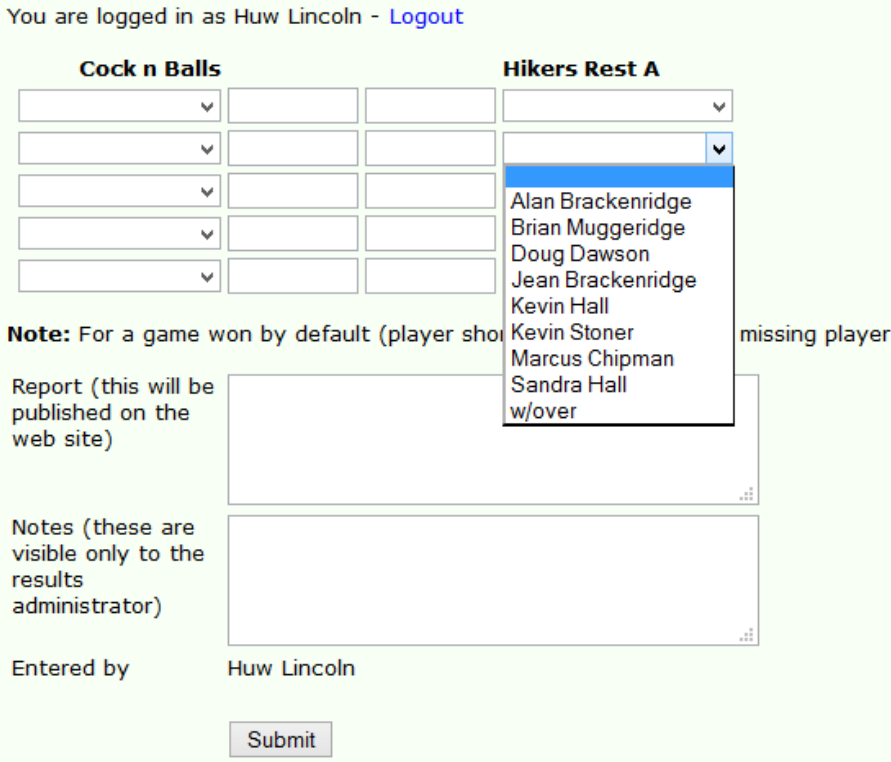

Complete the match result in the same way as you would complete a traditional result card.

Player names are selected from the dropdown boxes, which should contain ALL registered players. The special name 'w/over' should be used when a team is a player short. Note that in this case the would-be opponent must also be entered, so that they will be credited with a win. The score boxes should be left blank.

A 'match report' can optionally be entered in the **Report** section. Note that this *will be visible* on the website.

The **Notes** section is for notifying the administrator of any issues. For example: problems with the results system; missing or misspelt player names; disputes which need to be brought to the attention of the committee. This information *will not be visible* on the website.

A sample completed result form is shown here.

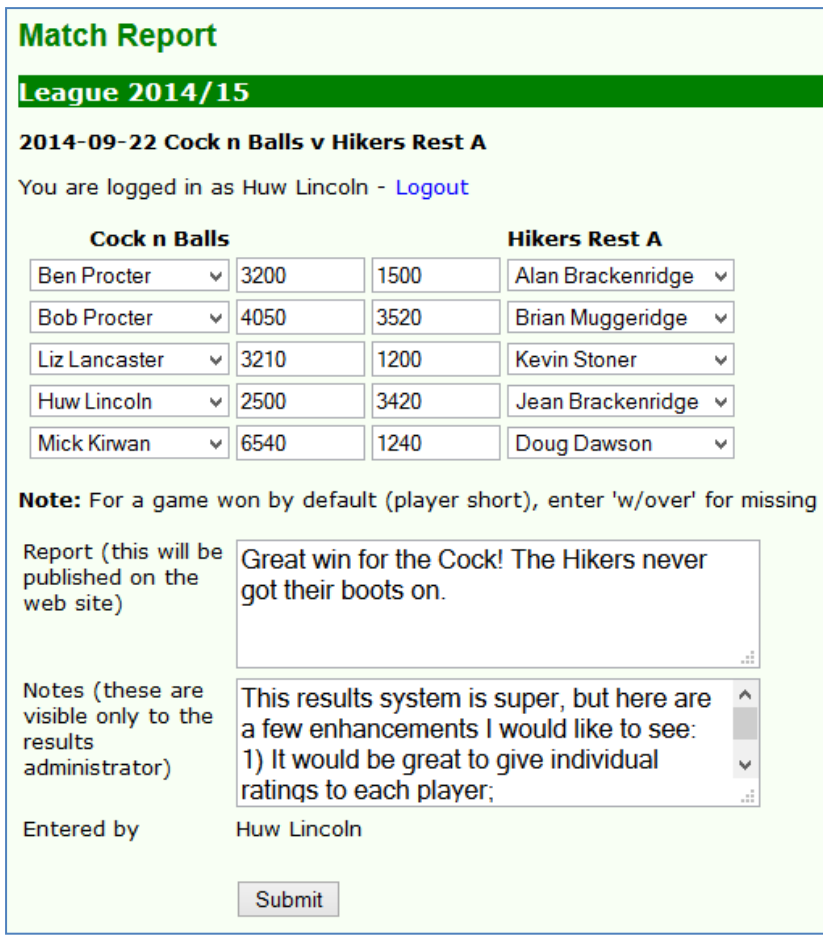

Click on **Submit**. and you will see the **Update Complete** message.

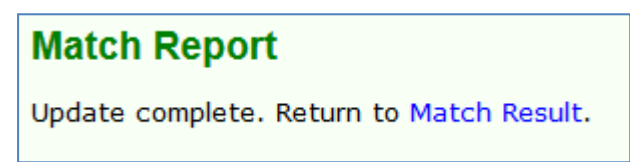

Click on **Match Result** to see the completed result submission.

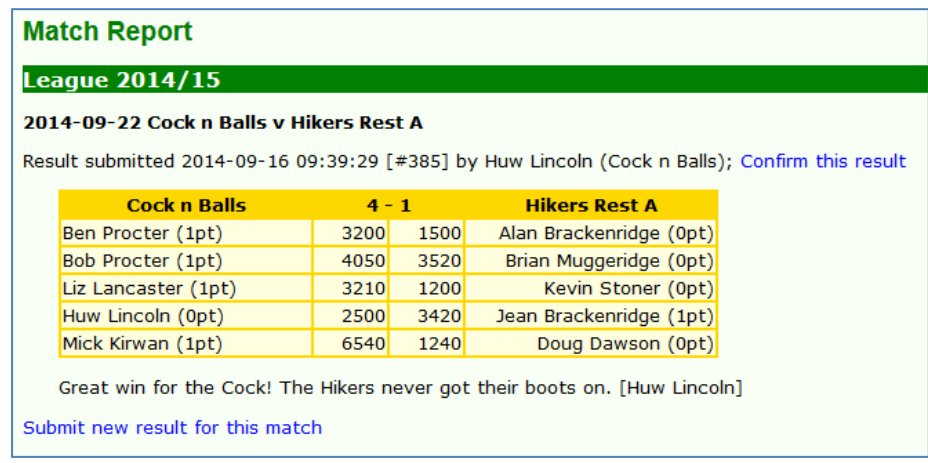

The result submission is now complete!

## **Result Confirmation**

The above screen is also what you will see when clicking on **result**, as described earlier, if a result has already been entered (e.g. by a member of the opposing team). In this case, assuming you have a result to enter, you have two options:

If you disagree with the details already entered, click on **Submit new result for this match**, and enter a completely new result as described above. Both results will then appear on the match page. An explanation of the discrepancy should ideally be included in the 'Notes' section.

If you agree with the details already entered, click on **Confirm this result**. You will see the confirmation page shown here.

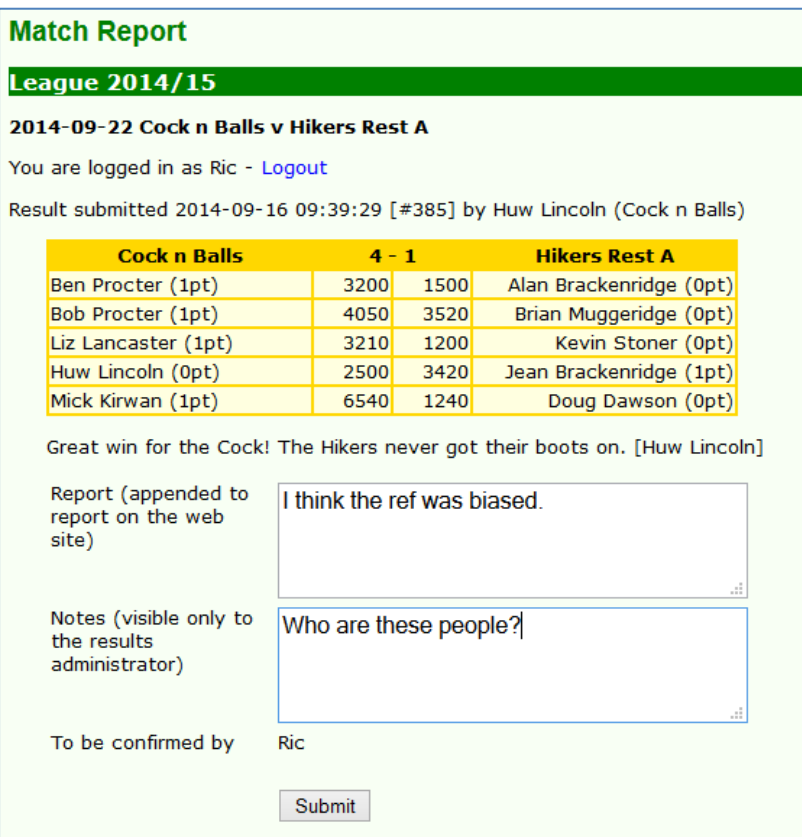

You may not change the players' scores, but you are able to complete the **Report** and **Notes** sections. These entries will be appended to any pre-existing entries.

Note that the **Report** entries *will be visible* on the website. **Notes** *will not be visible* on the website.

Click on **Submit** to complete the confirmation.

The match result will appear as shown below.

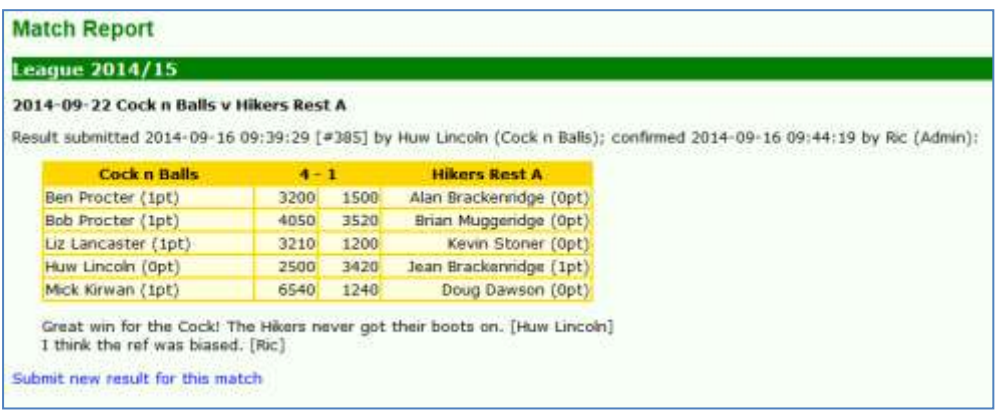

If necessary, further results can be submitted, up until the point when all results for the week have been consolidated by the administrator.